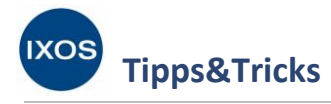

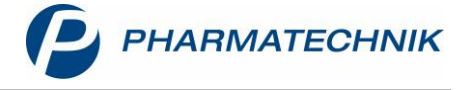

# **BtM und Kühlware von Spätaufträgen ausschließen**

Betäubungsmittel und Kühlware stellen besondere Anforderungen an den Transport und die Lagerung in Ihrer Apotheke. BtM müssen persönlich an das Apothekenpersonal übergeben werden, Kühlware muss unmittelbar nach der Lieferung in den Kühlschrank gelegt werden. Beides ist bei Spätaufträgen, die außerhalb der Öffnungszeiten der Apotheke geliefert werden, nicht möglich.

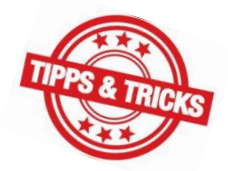

Je nach Konfiguration zeigt IXOS bei BtM oder Kühlartikeln eine Bestellabfrage an, so dass Sie schon beim Erfassen des Artikels zu einem Warenkorb oder aber beim Bestellen bei Bedarf einen anderen Warenkorb auswählen können.

Alternativ können Sie aber auch mit Hilfe eines Warenkorbermittlungs-Modells festlegen, dass BtM und Kühlware nicht im Spätauftrag bestellt werden sollen. Damit ist keine Bestellabfrage mehr nötig – die entsprechenden Artikel landen automatisch in geeigneten Warenkörben.

Wie Sie dazu vorgehen können, zeigen wir Ihnen in diesem Artikel.

### **Konfiguration der Bestellabfrage**

Ob Sie bei jedem Kühlartikel oder BtM eine Bestellabfrage erhalten, um individuell den gewünschten Warenkorb auswählen zu können, lässt sich in der Konfiguration der Bestellabfragen in den Systemeinstellungen festlegen.

Im Menü **Systempflege** finden Sie die **Systemeinstellungen**.

Wählen Sie dort unter **Sortiment** den Menüpunkt **Warenlogistik** aus. Auf der Seite **Bestellabfragen** im **Gültigkeitsbereich: Systemparameter** wählen Sie mit den Checkboxen die gewünschten Einstellungen aus und legen die gewünschte Lagertemperatur fest, bis zu der ein Artikel als Kühlartikel gelten soll.

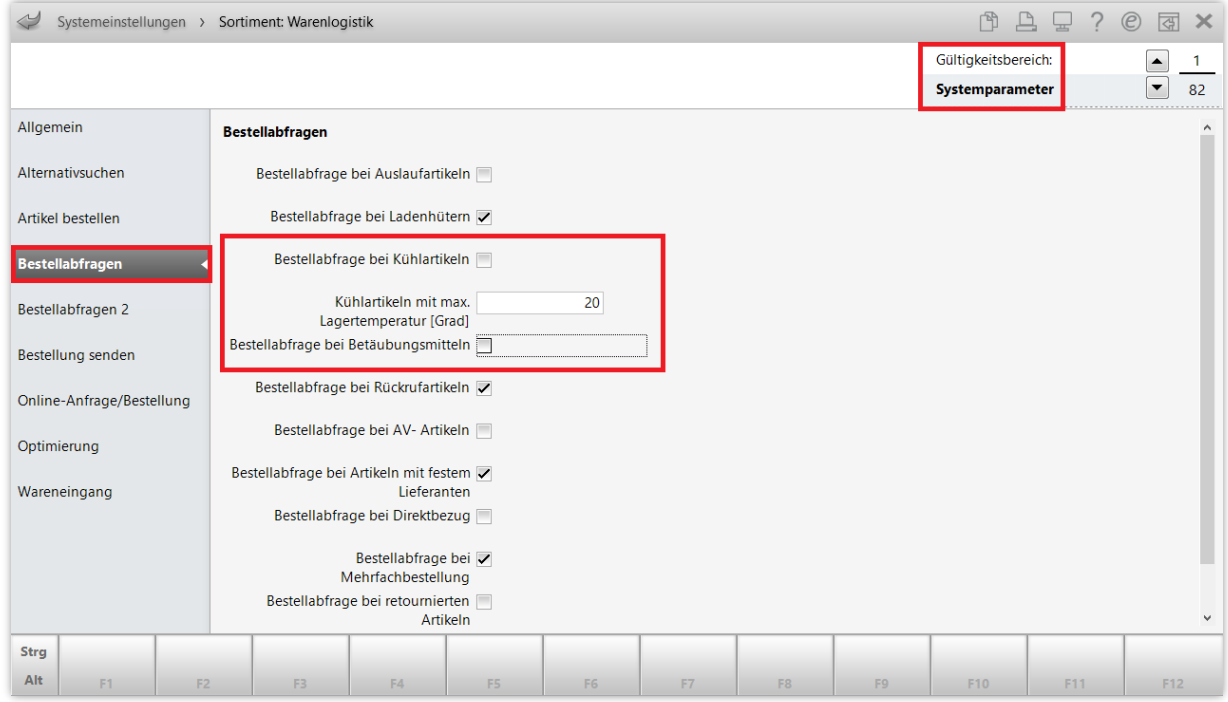

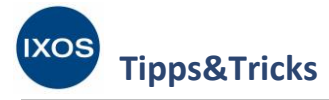

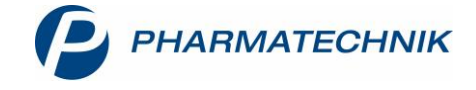

Wenn Sie die Kühlartikel oder Betäubungsmittel immer automatisch – ohne Bestellabfrage – bestimmten Lieferanten zuordnen oder aus Spätaufträgen ausschließen möchten, nehmen Sie hier die Häkchen aus den Checkboxen **bei den Punkten Bestellabfrage bei Kühlartikeln** oder **Bestellabfrage bei Betäubungsmitteln** heraus.

Für die automatische Zuordnung der Artikel nutzen Sie dann ein separates Warenkorbermittlungs-Modell, wie im folgenden Kapitel beschrieben.

# **Warenkorbermittlungs-Modell für BtM und Kühlware anlegen**

Im Menü **Systempflege** finden Sie die **Warenlogistik-Verwaltung**.

Auf der Seite **Warenkorbermittlung** sehen Sie alle bereits in IXOS angelegten Ermittlungs-Modelle. Diese Modelle beinhalten Regeln für die automatische Optimierung der Warenkorbermittlung für die Bestellung von Nachliefer- und Lagerartikeln.

Legen Sie mit **Neu – F3** ein neues Warenkorbermittlungs-Modell an.

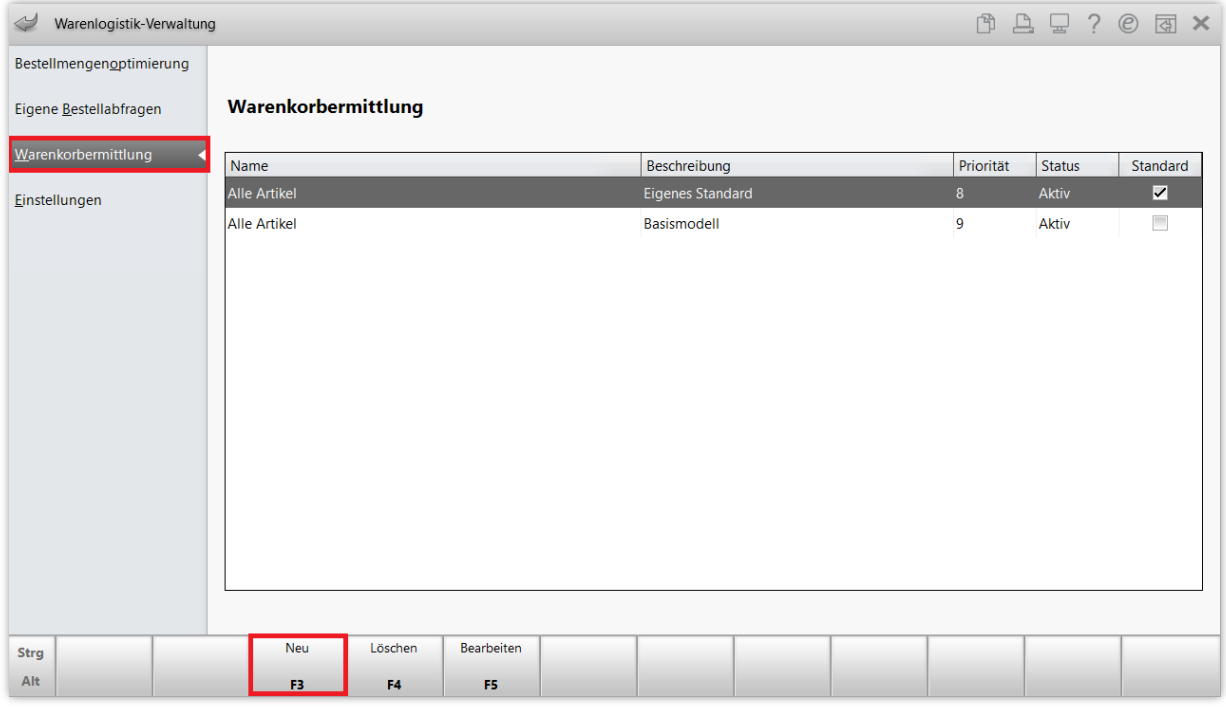

#### Es öffnet sich das Fenster **Grunddaten**.

Hier geben Sie eine **Beschreibung** für das Modell ein und legen die **Priorität** fest. Die Prioritäten entscheiden darüber, in welcher Reihenfolge die Modelle angewendet werden. Niedrig priorisierte Modelle kommen nurzur Anwendung, wenn die höher priorisierten auf den betreffenden Artikel nicht anzuwenden sind. In diesem Beispiel können wir mit **Priorität 1** dafür sorgen, dass die gewünschten Kühl- und BtM-Artikel in jedem Fall entsprechend des Modells behandelt werden.

Bei Bedarf können Sie ein Modell mit **Status** auf **inaktiv** setzen. Das ermöglicht Ihnen jederzeit kurzfristige Änderungen in der Warenkorbermittlung, ohne dafür Modelle löschen zu müssen.

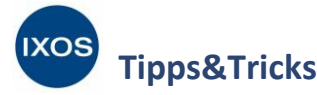

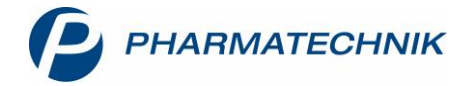

Unter **Artikelselektion** legen Sie fest, welche Artikel von dem Ermittlungsmodell betroffen sein sollen. Dazu lassen sich **Report-Abfragen** nutzen, was eine Fülle an Möglichkeiten eröffnet.

Weiterhin können Sie eine **Angebotsliste** für die Artikelselektion auswählen. Das ermöglicht Ihnen beispielsweise, alle Artikel einer bestimmten Angebotsliste automatisch beim dazugehörigen Lieferanten zu bestellen.

Unter **Artikeleinschränkung** lässt sich mit Hilfe der Checkboxen festlegen, ob alle Artikel, Kühlartikel, Betäubungsmittel oder Übrige Artikel (alle nicht Kühl- oder BtM-Artikel) in der Artikelauswahl berücksichtigt werden sollen.

Als Grundlage für dieses Beispiel dient die vordefinierte Report-Abfrage **Alle Artikel**, die Sie mit dem Browse-Button **| m** | im Feld **Report-Abfrage** auswählen.

Das neue Modell soll nun nur Kühl- und BtM-Artikel berücksichtigen, daher setzen Sie die Häkchen bei **Kühlartikel** und **Betäubungsmittel**, während die Checkboxen für **Alle Artikel** und **Übrige Artikel** leer **bleiben**.

Bestätigen Sie Ihre Auswahl mit **Weiter – F12**.

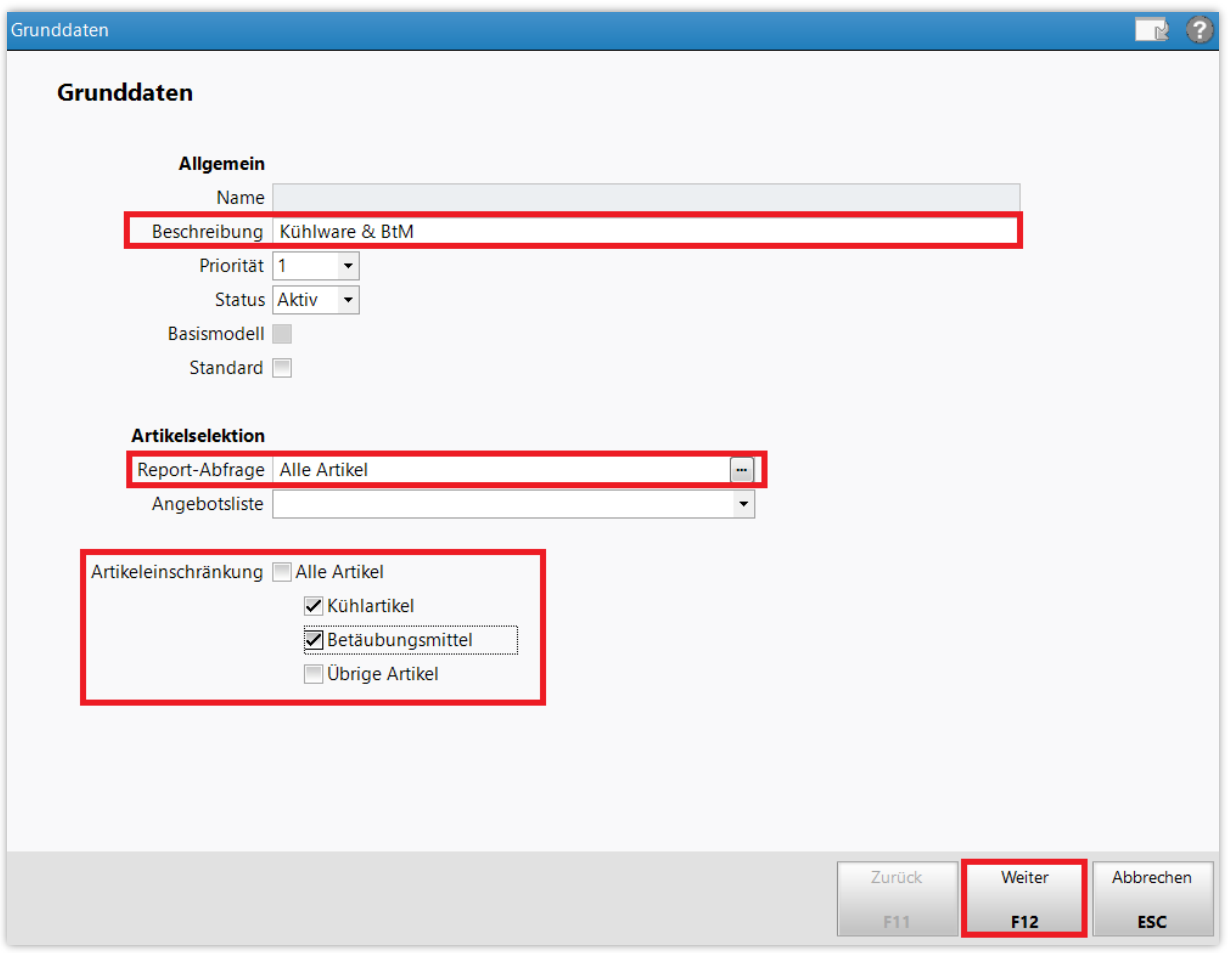

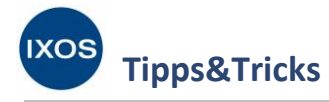

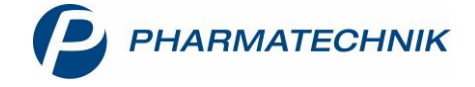

#### Es öffnet sich das Fenster **Einstellungen**.

Hier legen Sie die Regeln dafür fest, in welche Warenkörbe Nachlieferungen und Lagerartikel aufgenommen werden sollen. Mit der Checkbox **auch für nur direkt bestellbare Artikel** entscheiden Sie, ob diese Regeln auch für ausschließlich beim Direktlieferanten bestellbare Artikel gelten sollen.

#### Unter **Nachlieferungen** können Sie Regeln speziell für Nachlieferartikel festlegen.

Wenn Sie möchten, dass auch für Nachlieferartikel die Einstellungen auf der Seite **Spätauftrag** (im nächsten Schritt) berücksichtigt werden, setzen Sie das Häkchen in die Checkbox in der Spalte **Spät**. Dies ist hier sinnvoll, denn das Ziel dieses Modells ist, dass alle BtM und Kühlartikel von Spätaufträgen ausgeschlossen werden, unabhängig davon, ob es sich um Lagerware oder Nachlieferungen handelt. Bestätigen Sie mit **Weiter – F12**.

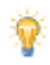

In den Abschnitten **Nachlieferungen** und **Lagerartikel** können Sie weitere Regeln bezüglich des Lieferanten festlegen, z. B. um Kühlware und BtM immer einem festgelegten Lieferanten zuzuweisen. Wählen Sie dazu in der Spalte **Regel** *bestimmter Lieferant* aus und suchen den gewünschten Lieferanten dann in der Spalte **Lieferant** heraus.

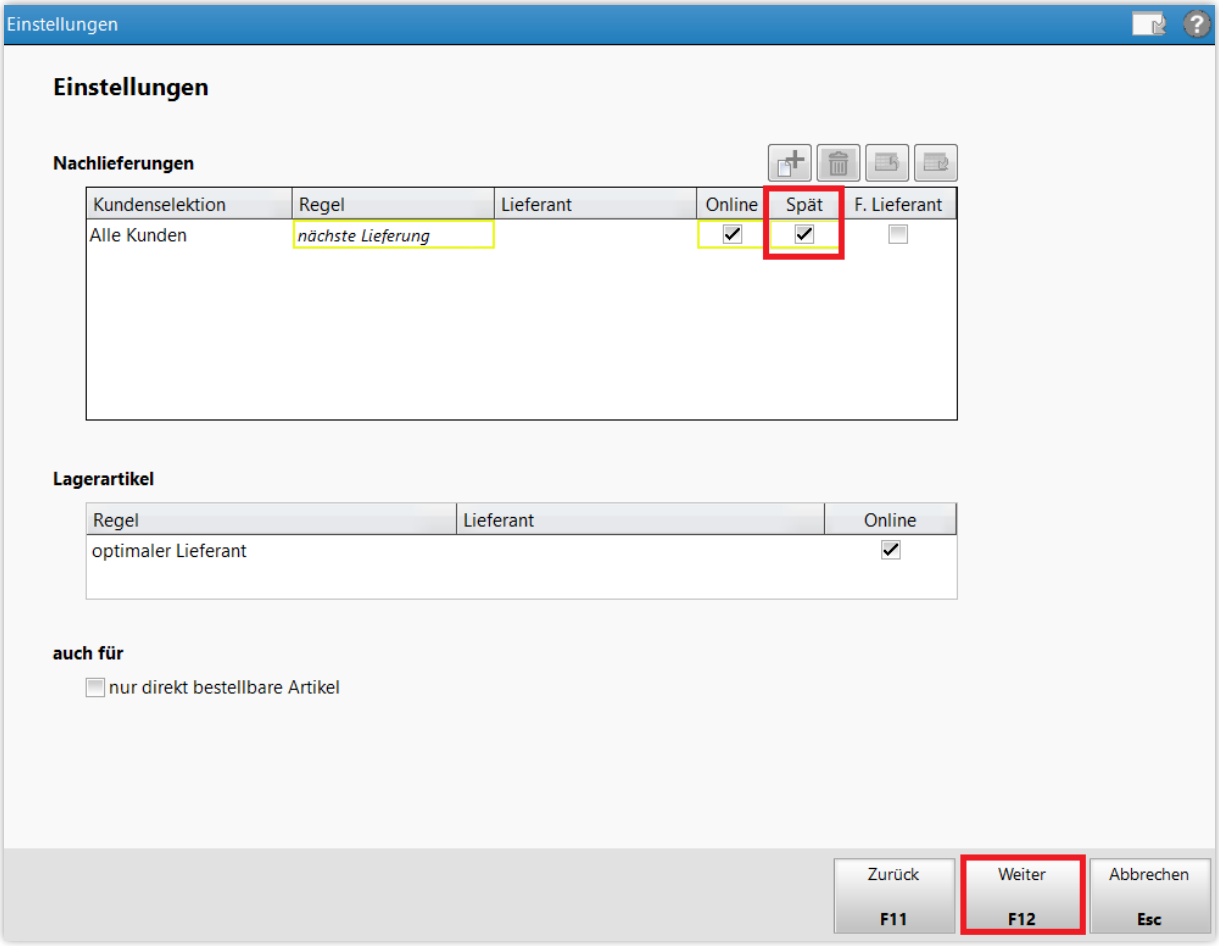

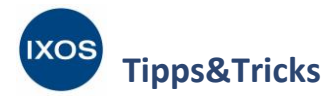

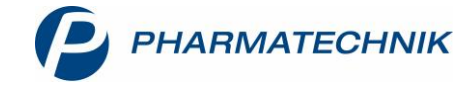

#### Nun öffnet sich das Fenster **Spätauftrag**.

Hier wählen Sie den Punkt **Nie im Spätauftrag bestellen** aus und bestätigen mit **Fertigstellen – F12**.

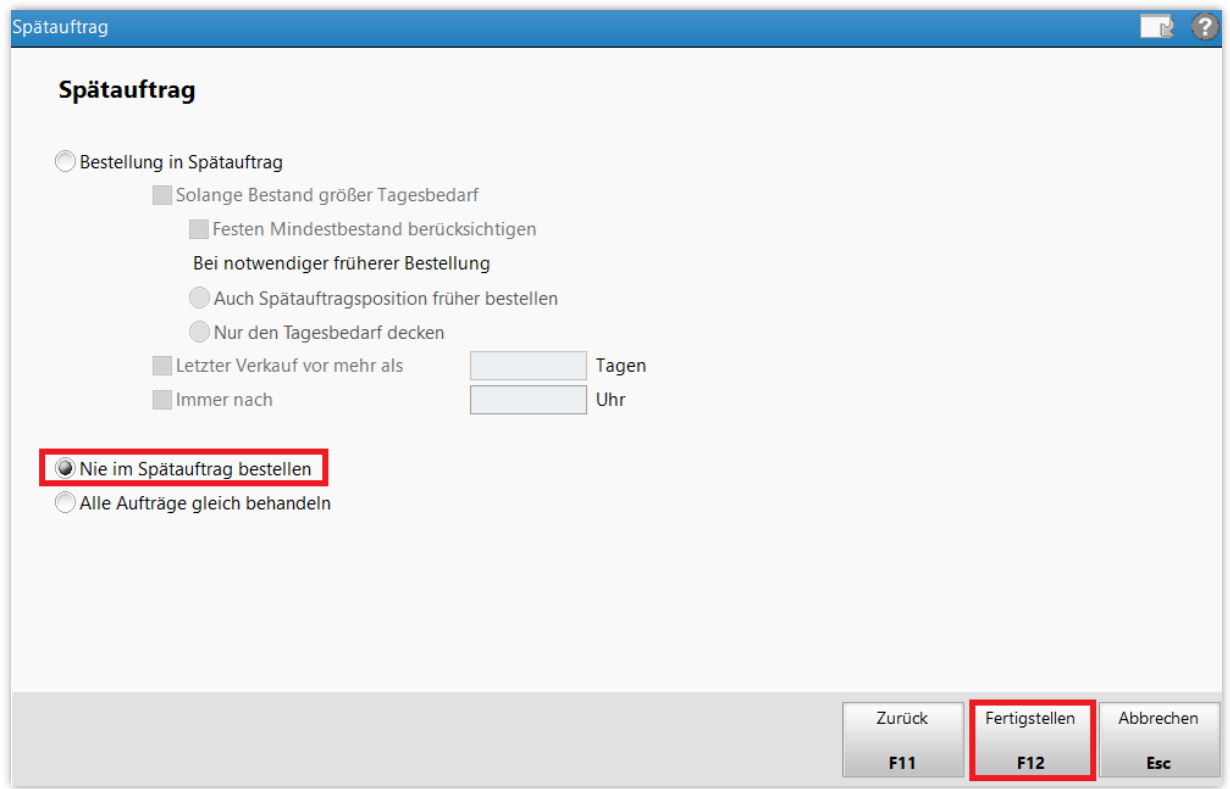

Damit wurde das Warenkorbermittlungsmodell erstellt. Es erscheint in der Warenkorbermittlung nun entsprechend seiner Priorität über dem selbst angelegten Standardmodell in diesem Beispiel. Das *Basismodell* mit Priorität 9 ist das unveränderliche Modell für alle Artikel, das von Pharmatechnik bereitgestellt wird, damit immer eine automatische Warenkorbermittlung durchgeführt werden kann.

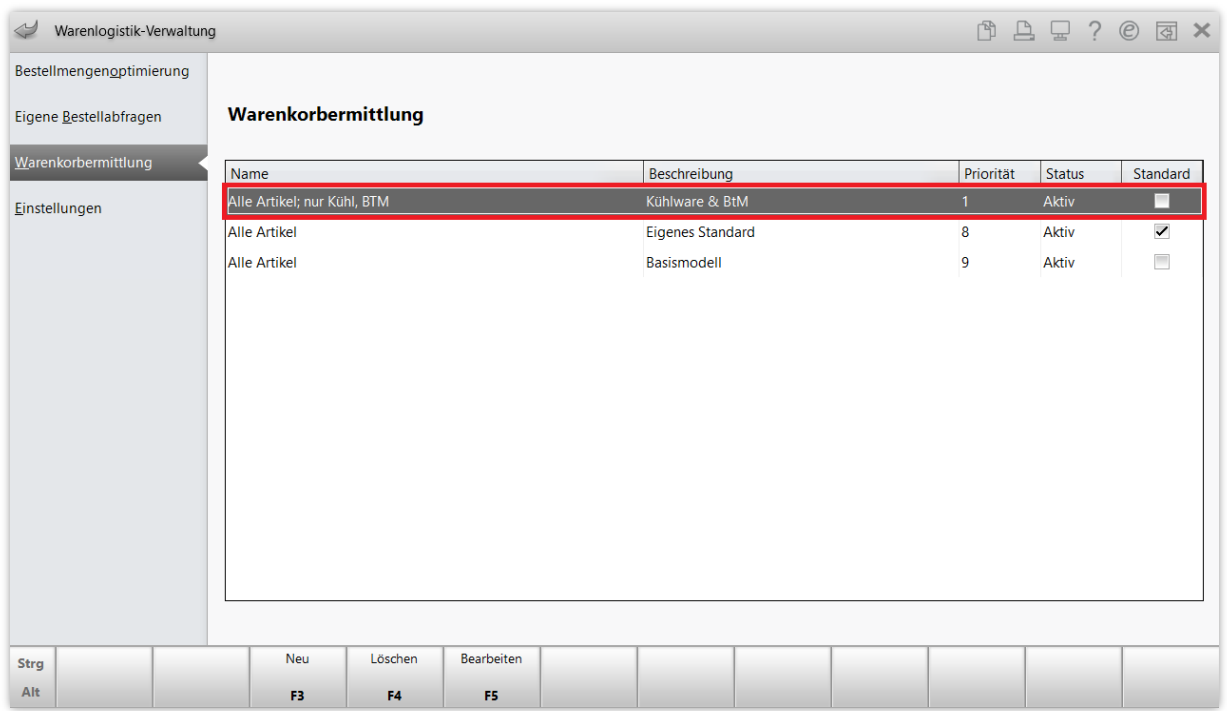

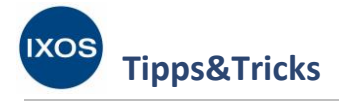

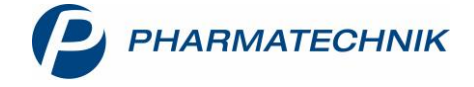

## **Definieren von Spätaufträgen**

Je nach Öffnungszeiten der Apotheke und Wochentag können die Lieferzeiten, zu denen ein Auftrag als Spätauftrag behandelt werden soll, stark variieren. Darum haben Sie die Möglichkeit, diese Festlegung für Ihre Lieferzeiten selbst zu treffen und bei Bedarf jederzeit zu ändern.

Dazu rufen Sie im Menü **Beratung** die **Kontakte** auf und suchen auf der Seite **Warenlogistik** den betreffenden Großhändler heraus.

Auf der Seite **Lieferparameter** finden Sie die Bestellzeiten, die über MSV3 automatisch vom Großhändler übermittelt werden. Mehr dazu lesen Sie im Tipps&Tricks-Artikel [Konfiguration eines](https://www.pharmatechnik.de/fileadmin/user_upload/Pharmatechnik/Downloads/IXOS/Neuer_Grosshandel.pdf)  [neuen Großhändlers.](https://www.pharmatechnik.de/fileadmin/user_upload/Pharmatechnik/Downloads/IXOS/Neuer_Grosshandel.pdf)

Um einen Auftrag als Spätauftrag festzulegen, klicken Sie auf die Checkboxen der betreffenden Bestellzeit bei den gewünschten Wochentagen. Anstelle der Checkbox ist nun das Icon (\* für einen Spätauftrag zu sehen.

Kontakte > Lieferant  $\begin{picture}(150,15) \put(0,0){\dashbox{0.5}(10,0){ }} \thicklines \put(0,0){\dashbox{0.5}(10,0){ }} \thicklines \put(0,0){\dashbox{0.5}(10,0){ }} \thicklines \put(0,0){\dashbox{0.5}(10,0){ }} \thicklines \put(0,0){\dashbox{0.5}(10,0){ }} \thicklines \put(0,0){\dashbox{0.5}(10,0){ }} \thicklines \put(0,0){\dashbox{0.5}(10,0){ }} \thicklines \put(0,0){\dashbox{0.5}(10,0){ }} \thicklines \put(0,0){\$ Name PLZ Telefonnummer Ort  $\overline{1}$ Demo MSV3 2.0  $\boxed{\mathbf{r}}$ 31171 Nordstemmen  $\overline{1}$ Stammdaten Lieferparameter Liefereigenschaften Sendeparameter Auslieferungslager Lieferdauer 30 Tage Lieferparameter Überweiser-Großhandel  $\overline{\phantom{a}}$ Vertragsdaten Konditionen **Bestellzeiten** Angebotslisten Regulär Sondertage  $\blacksquare$ 圙 Einstellungen Bestellzeit Bestellschluss Lieferzeit Mo Di Mi Do Fr Sa So  $\mathbb{R}$ Zahlungsverkehr 10:35 11:00 11:30  $\checkmark$  $\checkmark$  $\checkmark$  $\checkmark$  $\checkmark$  $\checkmark$  $\Box$  $\checkmark$ Anschriften  $\checkmark$  $\checkmark$  $\checkmark$  $\checkmark$ ✓ **AG**  $\checkmark$ 13:30 14:15 14:45  $\overline{\phantom{a}}$  $\blacktriangledown$  $\blacktriangledown$  $\blacktriangledown$  $\blacktriangledown$ ✓  $\Box$  $\overline{\phantom{a}}$  $\checkmark$ 14:45 15:00 15:30 Klassifikationen 16:00  $16:15$  $16:45$  $\checkmark$  $\blacktriangledown$  $\checkmark$  $\checkmark$  $\checkmark$  $\blacksquare$  $\overline{\phantom{a}}$  $\checkmark$  $\checkmark$  $\checkmark$  $\mathcal{R}$  $\checkmark$  $\overline{\mathbf{C}}$  $\overline{\phantom{a}}$  $\Box$  $\checkmark$ 18:00  $18:15$ 18:45 Speicherr Sucher Neu Info Drucken Vertrags Strg date Alt F10 F2 F3 F6 F9

Speichern Sie die Einstellungen mit **Speichern – F1**.

So können Sie mit Hilfe des zuvor angelegten Warenkorbermittlungsmodells für jede einzelne Lieferzeit festlegen, ob BtM und Kühlartikel aus der Bestellung ausgeschlossen werden sollen.